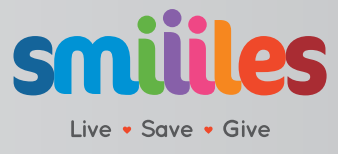

# **Fast Facts for Merchants**

### **Troubleshooting?**

#### **Tablet Updates?**

- If you power on your tablet and it requests a Smiiiles Software UPDATE, ALWAYS select YES. This keeps your system up to date and working with the newest features and fixes.

#### **Customer tries to Redeem but receives a FAILURE notice?**

- Inform the customer they can only REDEEM or make a purchase with Smiiiles after they have registered their Smiiiles Card online.

#### **Can Smiiiles be earned on an unregistered card?**

- Yes, a customer can EARN Smiiiles once they receive a card, but cannot REDEEM or make a purchase with Smiiiles until they register their card online.

#### **Customer Purchase/Redeem Problems?**

- Check your WIFI internet connection! Your new Smiiiles Tablet is just like an EFTPOS Machine, without proper internet connection, purchases and redemptions cannot be completed.

 $\epsilon$  Weak WIFI signal strength  $\epsilon$  Strong WIFI signal strength  $|X|$  No WIFI connected

### **Getting Started!**

When a **customer makes a purchase** simply add Smiiiles to any card.

Give your customer this card and a brochure and encourage them to Register with Smiiiles by following the simple instructions on the brochure so they can benefit from Smiiiles Program.

#### **Last confirmation** Action History **Customer Panel iiiles Blue icon** allows member to check their Live . Save . Give Smiiiles balance. Action Last confirmation History **Green icon** allows member to set their new niile pin number. Live . Save . Give **Customer Panel Check balance**

## **Smiiiles Purchase**

**1.** Tap the **green purchase icon** on the home page

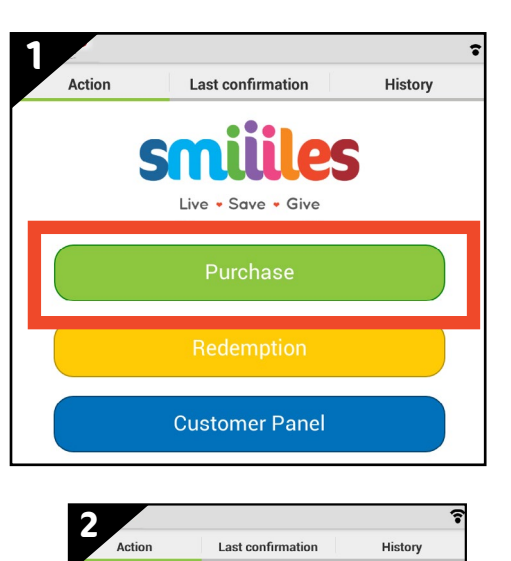

SM

H H

Magnetic stripe should be at the thicker side of the reader. Swipe card<br>horizontally. In case of troubles input card number manually.

History

 $3<sup>2</sup>$ 

6

 $\overline{9}$ 

**OK** 

 $10.00$ 

Live • Save • Give Please swipe Smiiiles card.

**2.** Tap the **yellow "scan QR-code"** icon (this will activate the camera) (**Customer then scans the QR code** on their card or from their mobile app)

> **3** r<br>Action Last confirmation Card no Purchase  $\mathbf{1}$  $\overline{2}$  $\overline{4}$ 5

> > $\overline{7}$

 $\mathbf C$ 

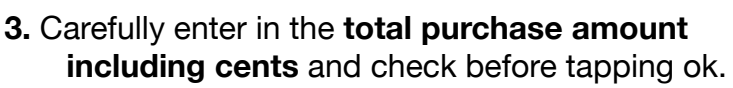

\*If purchase was \$19.95, you would enter 1 9 9 5 on the purchase keypad

**4.** You should see a **screen confirming** the number of smiiiles awarded to the customer

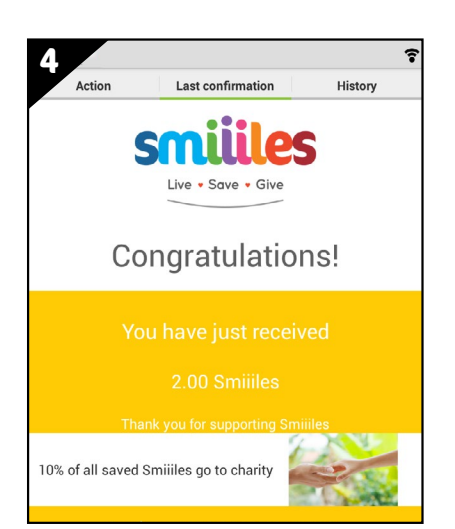

8

 $\mathbf{0}$ 

### **Set new pin number**

• A member can **earn Smiiiles at any time** as no pin is required.

• **A member must change the default pin from 888888** when they wish to redeem Smiiiles or access the member login on the website. This can be done at any smiiiles merchant.

> **1.** Tap the **blue "customer panel"** icon on the home screen

**2.** Tap the **green "set new pin"** icon

**3.** Tap the **yellow scan QR-code** which activates the camera

 (The **member scans their QR** on their card or from their mobile app)

- **4.** The Member types in the default pin **888888**
- **5.** The member then enters their **new 6 digit pin**

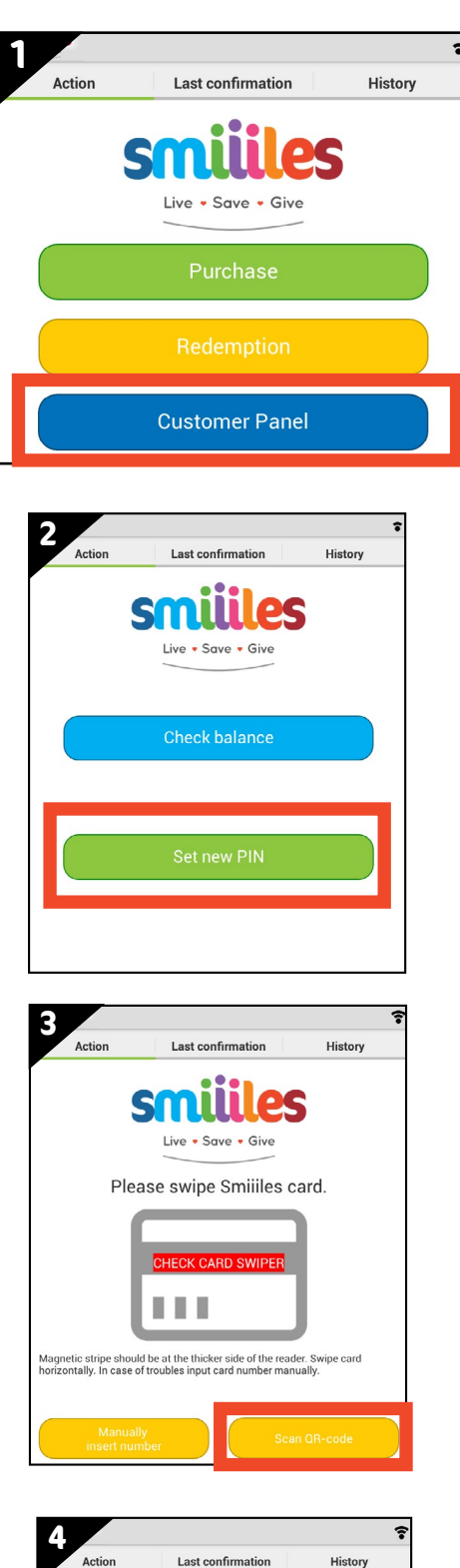

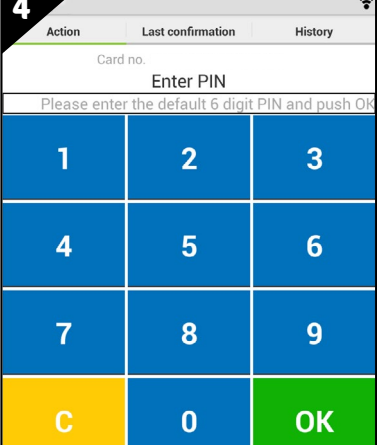

## **Smiiiles Redemption**

**1.** Tap the **yellow redemption icon** on the home page

**2.** Tap the **yellow "scan QR-code"** icon (this will activate the Camera (The **customer then scans the QR code** on their card or from their mobile app)

**3.** Ask the **customer** to enter their 6 digit pin (if they haven't changed their pin see "Set new pin")

- **4. Enter the amount of Smiiiles** being redeemed and check before tapping "OK"
- You should see a **screen confirming** the amount of Smiiiles redeemed by the customer and the Smiiiles earned from the redemption.
- If the member does not have enough Smiiiles the redemption **will fail.**
- The **member may check their Smiiiles balance** in the Customer Panel.

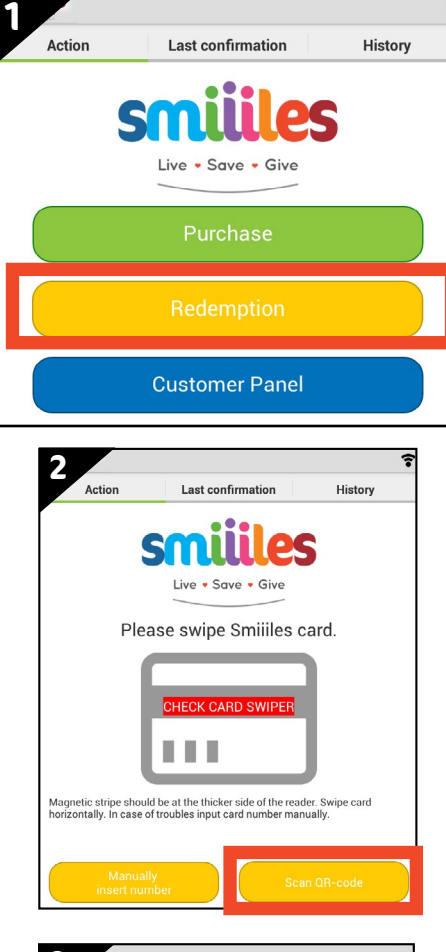

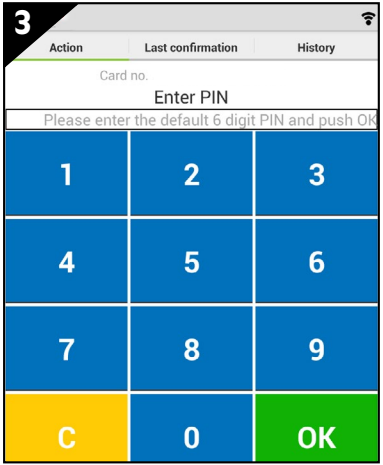

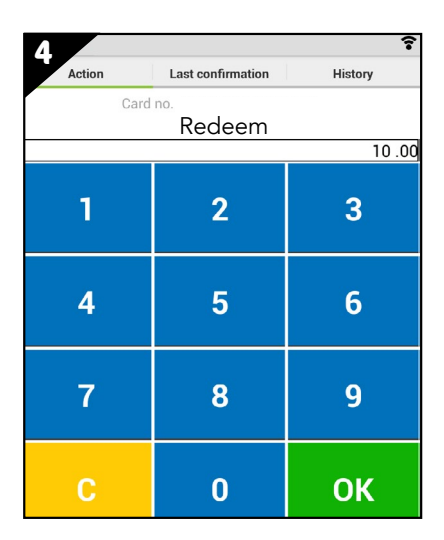